# €2200

## Safety Precautions

- Do not subject the device to severe impact or drop it from heights.
- Do not use the device in extreme hot or cold, dusty or damp conditions. Do not expose it to direct sunlight.
- Avoid using the device near strong magnetic fields.
- Normal functioning of the product may be disturbed by ESD. If so, simply reset and restart the device following the instruction manual. During file transmission, please handle with care and operate in a static-free environment.
- Keep the device away from water and other liquids. In the event that water or other liquids enter the device, power off the product immediately and clean the device
- Do not use chemicals to clean the device in order to avoid corrosion. Clean it with a dry cloth.
- Do not install this equipment in a confined space such as a book case or similar unit. The ventilation should not be impeded by covering the ventilation openings with items such as newspaper, table-cloths, curtains etc.
- No naked flame sources, such as lighted candles, should be placed on the apparatus.
- Use the apparatus in moderate climates.
- Attention should be drawn to environmental aspects of battery disposal.
- We are not responsible for damage or lost data caused by malfunction, misuse, modification of the device or battery replacement.
- Do not attempt to disassemble, repair or modify the product. This will invalidate the warranty.
- If the device will not be used for an extended period of time, please charge the battery at least once per month to maintain battery life.
- Charge the battery if:
  - a) The battery level icon displays  $\square$  (An empty battery)
  - b) The device powers off automatically when restarted.
  - c) There is no response when pressing keys with keys unlocked and battery full.
- Do not interrupt the connection when the device is being formatted or transferring files. Otherwise, data may be corrupted or lost.
- When the device is used as a portable HD, please use only per the instructions.
   Otherwise, permanent data loss could occur.
- Please use and install data using the attachments/accessories provided and only according to the manufacturer's instruction.
- Please refer to the information on the bottom of the device for electrical and safety information before installing data or operating the device.
- To reduce the risk of fire or electric shock, do not expose this device to rain or moisture. The device should not be exposed to dripping or splashing. Never place objects filled with liquids, such as vases, on the device.
- There is danger of explosion if the battery is replaced incorrectly. Replace only with the same or equivalent type.

- The battery (battery or batteries or battery pack) should not be exposed to excessive heat such as sunlight, fire or the like.
- Please follow responsible procedures for battery disposal.
- If the power adaptor disconnected from the device, the device will remain operable as long as the battery has sufficient charge.
- The power adaptor is a CLASS II apparatus with double insulation, and no external ground is provided.
- Safety symbol explanation:

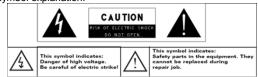

- The lightning flash with arrowhead symbol within an equilateral triangle is intended to alert the user to the presence of non-insulated "dangerous voltage" within the product's enclosure that may be of sufficient magnitude to constitute a risk of electric shock.
- To reduce the risk of electric shock, do not remove the cover (or back) as there are no user-serviceable parts inside. Refer servicing to qualified personnel.
- The exclamation point within an equilateral triangle is intended to alert the user to the presence of important operating and maintenance instructions in the literature accompanying the device.
- Correct Disposal of this product. This marking indicates that this product should not be disposed of with other household waste in the EU. To prevent possible harm to the environment or human health from uncontrolled waste disposal, recycle it responsibly to promote the sustainable reuse of material resources. To dispose of your used device, please use the return and collection systems available in your area or contact the retailer where the product was purchased. They can take this product for safe environmental recycling.

## **Listening Cautions**

- This product respects the current regulations for limiting the output volume of consumer audio devices to a safe level. By listening to your device with headphones or earbuds at high volumes, you run the risk of permanent damage to your ears. Even if you get used to listening at high volumes and it seems normal to you, you still risk the possibility of damaging your hearing. Reduce the volume of your device to a reasonable level to avoid permanent hearing damage. If you hear ringing in your ears, reduce the volume or shut off your device. This device has been tested with the supplied earphones. In order to preserve your hearing, it is advised that you use only the following headphone models: the earphones supplied with your device, or any other headphones that respect the current regulations. Other types of headphones may produce higher volume levels. (At full power ,the prolonged listening of the walkman can damage the ear of the use)
- Maximum output voltage<=150mv</li>
- Do not use while operating a motorized vehicle. It may create a traffic hazard and is illegal in many areas.
- You should use extreme caution or temporarily discontinue use in potentially hazardous situations created by obstructed hearing.
- Even if your headphones or earphones are the open-air type designed to let you
  hear outside sounds, don't turn up the volume so high that you can't hear what's
  around you.
- Sound can be deceiving. Over time your hearing "comfort level" adapts to higher volumes of sound. What sounds "normal" can actually be loud and harmful to your hearing. Guard against this by setting the volume of your device at a safe level BEFORE your hearing adapts.

To establish a safe volume level:

- a. Start your volume control at a low setting.
- Slowly increase the sound until you can hear it comfortably and clearly, and without distortion. Once you have established a comfortable sound level, leave it there.

This manual may not reflect your actual device's operation. All information is subject to change without prior notification. Please follow your actual device's operational procedures.

## **Table of Contents**

| Safety Precautions         | 1  |
|----------------------------|----|
| Listening Cautions         | 3  |
| Feature Summary            | 5  |
| Accessories                | 5  |
| Buttons & Ports            | 5  |
| Charging Battery           | 5  |
| Installing Memory Card     | 6  |
| Transferring Files         | 6  |
| Turning On/Off the Device  | 6  |
| Unlocking the Screen       | 7  |
| Home Screen                | 7  |
| Tips of touching screen    | 9  |
| Accessing Internet         | 9  |
| Using the Virtual Keyboard | 10 |
| Reading E-Books            | 11 |
| Playing Music              | 12 |
| Playing Video              | 13 |
| HDMI Output                | 13 |
| Viewing Photos             | 14 |
| Using the Camcorder/Camera | 15 |
| Exploring Files            | 15 |
| Sending/Receiving E-mails  | 17 |
| Managing Apps              | 19 |
| Managing Tasks             | 20 |
| Troubleshooting            | 20 |
| Specifications             | 20 |

## Feature Summary

- Wi-Fi & 3G network
- 10.1" Touch Screen
- 3<sup>rd</sup> Party Apps Support

- Built-in Webcam
- Built-in G-sensor
- Media Player

## Accessories

- Main Unit
- USB cable
- AC Adaptor

- User Manual
- Warranty Card

## **Buttons & Ports**

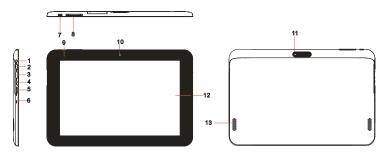

- 1. Earphone socket- Connects to stereo earphone.
- 2. Micro USB port-Connects to PC through USB cable; to USB keyboard, mouse, U disk or 3G Dongle through USB host cable.
- 3. HDMI jack-Connects to HD TV that support HDMI connection.
- 4. TF card slot- Accommodate the TF (Micro SD) card.
- 5. DC IN socket- Connects to any standard outlet through the provided AC adaptor.
- 6. Built-in microphone
- 7. Power button-Press and hold to turn on/off the device; briefly press to turn on/off the screen; long press for about ten seconds to reset the device.
- 8. Vol+/- Turn up/down the volume.
- 9. Charge indicator
- 10. Front camera
- 11. Rear Camera
- 12. Touch screen 13. Built-in speakers

## Charging Battery

The device has a built-in rechargeable battery. No extra battery installation is required. Just charge the device when it indicates low battery.

To charge the battery, connect the device to any standard wall outlet via the DC-IN

port using the power adaptor. It takes about 5 hours to fully charge the battery. The charge indicator should light red during charging, and should light green as the battery is fully charged.

#### Note:

- a. You are strongly recommended to charge the battery immediately when the device indicates the battery is lower than 15%!
- b. For extended battery life, it is suggested NOT to use the device when it is charging.
- c. For maximum performance, lithium-ion batteries need to be used often. If you don't use the device often, be sure to recharge the battery at least once per month.
- d. Be sure to use only the dedicated power adaptor provided with the unit for charging

## Installing Memory Card

This device can read files directly from memory card.

To use a memory card, find the card slot on the device and then insert the memory card into the slot in the correct orientation. To access the files stored in the memory card, enter the **Explorer/ASTRO** mode by tapping the Explorer /ASTRO icon and select the "SD Card" directory.

## Transferring Files

Before reading or playing files, you may need to transfer media files from a computer to the device.

- (1) Connect the device to a computer with the supplied USB cable. Two removable disks will be added to the computer, respectively referring to the internal flash memory and the SD card.
- (2) Once the connection is done, turn on the USB storage.
- (3) Open a removable disk, then copy files from the PC to it.

#### Note:

Since pre-installed applications and Android OS occupies a considerable part of capacity – about 2.0GB, it is normal that you see huge difference between available memory space and total capacity.

## Turning On/Off the Device

To turn on the device, press and hold the **Power** button on the unit before you see the boot-up screen then release. It may take one or two minutes to start up the system, please be patient before you proceed.

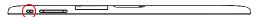

**To turn off the device**, press and hold the **Power** button to bring up the option "Power Off", then tap on "Power Off" and then tap on "OK".

**Tip:** For the sake of power saving, this device may sleep with the screen display locked when there is no touch action for a while (depending on the actual setting of Screen Timeout). You can briefly press the **Power** button to wake it up.

## **Unlocking the Screen**

The screen will be locked after the device is idle for a few seconds. You need to unlock the screen by dragging the lock icon ightwards before you continue to use the device.

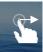

## Home Screen

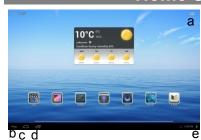

- a. Apps Button- Enter the apps menu
- page. b. Return
- c. Home-Go to the Home Page.
- d. Recently Opened Apps
- e. Battery Level

#### The Extended Home Screen

The Home Screen consists five separate screens for positioning the shortcuts, widgets etc.. Slide your finger left or right on the screen to go to the extended screens.

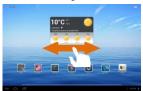

### **Customizing Home Screen Items**

- To add a Home Screen item (shortcut, widget etc.), you can tap the application icon to display all applications and widgets.
- Hold your tap on an item to place it on the home page. (Note: If current page of Home Screen has no enough room for a shortcut or widget, you will be prompted that there is no more room.)

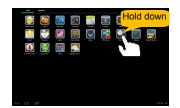

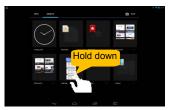

- $\bullet$  To move a Home Screen item, hold your finger onto it to highlight it, then drag it to the desired location, and release it.
- To remove a Home Screen item, hold your finger onto it to highlight it, drag it to the recycle bin "X Remove" and then release your finger.

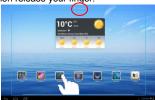

Changing the wallpaper
Hold your tap on the Home screen till a menu appears. Tap on "Wallpaper" and then choose a picture as the desktop wallpaper.

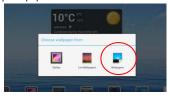

Changing the System Settings

Tap the Setting icon on the Home Screen to open the settings menu and change relevant settings for your device if necessary.

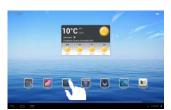

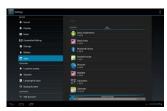

## Tips of touching screen

 When watching a video or listening to music, you can tap on the progress bar to playback any designated section of the file. You can drag the cursor of the progress bar to any other elapsed time point of the file.

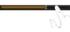

 In different browsers (File, Music, Video, Photo, etc.), you can hold your finger on the screen and then drag up and down to scroll the file list up and down.

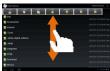

 In some browsers (File, Music, Video, Photo, Web etc.), you may hold your finger on an item to display options.

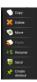

## **Accessing Internet**

This device features connections of Wi-Fi and 3G network that provide you easy access to the Internet.

For Wi-Fi application, you need to configure a Wi-Fi network first, and you will have to stay in a Wi-Fi service zone. Whenever it is within the coverage of a WiFi network you have configured, the device will attempt to make a connection.

#### **Make WI-FI Connection**

Before launching an Internet application such as the web browser, you first need to activate the Wi-Fi and configure a Wi-Fi network.

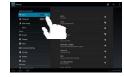

- (1) Tap the Setting icon on the Home Screen to open the settings menu.
- (2) Select "WIFI" and slide the toggle switch to "ON" to turn on WIFI.
- (3) The device will scan automatically for available WiFi networks and display them in the right panel. The list of available networks shows all the wireless networks in range of your device.
- (4) Choose a network from the list and then tap "Connect" to connect. Some network may be secured with password, enter the password before connecting. If the connection is successful, the message Connected to...(WiFi Network Name) will appear under the WIFI Setting.

#### Note

- 1. The available network list is constantly refreshed automatically.
- 2. When the Wi-Fi is enabled, the device will connect automatically to your configured networks when they are in range.

#### **Using 3G Dongle**

Besides Wi-Fi connection, you can access internet by 3G dongle. Connect a 3G dongle (not provided with the product) to the device through the USB host cable(not provided), and then the 3G network is enabled with 3G network icon appearing at the bottom right of the screen. You can surf on the Internet freely now.

#### Note:

- 1.The 3G Dongle and the USB Host cable are not included in the accessories of the product, thus user have to purchase them from the market.
- 2. When using 3G Dongle, you need to disconnect WiFi network.
- 3. This product supports a 3G Dongle of most brands or types on the market, but considering the compatibility of different types, you are still suggested to buy one only when you have tested it OK.

### Launching the Web browser

To launch the Web browser, you tap the Browser icon in the Home screen. To display context menus, tap

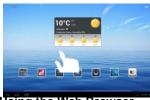

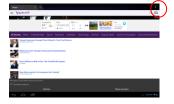

#### **Using the Web Browser**

- You can scroll the screen up and down by tapping on the page and dragging it up or down (be careful not to tap a link until you are ready!).
- To open a link, simply tap it.
- To go back to the previous page that you browsed, tap the Back icon
- To display the available menu items, tap the Menu icon
- To go back directly to the Home screen, tap the Home icon

### **Using the Virtual Keyboard**

Tapping on any text input field can open the virtual board. With the virtual keyboard, you can enter a website address or any text required.

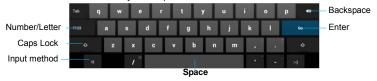

## Reading E-Books

### **Transfer E-books from Computer**

Before reading, you need to transfer or download e-books to the device. You can copy e-books from your computer's local drive to the device by USB connection (see the "Transferring files" section mentioned before).

Note: The device supports only these ebook formats: PDF, EPUB, TXT, FB2 or RTF.

### **Start Reading**

- (1) In the Application page, tap "E-book" to enter the e-book reader mode.
- (2) Slide your finger left and right on the book shelf to browse e-books.
- (3) Tap an e-book to start reading immediately.

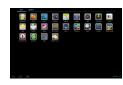

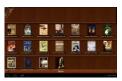

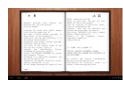

#### Search for E-book

- (1) Tap on the Menu icon and then "Search".
- (2) Input the e-book name or author, then tap ENTER button to start searching.
- (3) The search result will be displayed instantly.

#### Page Up/Down

When you are reading the e-book, you can slide your finger on the screen left and right to page up or down.

You can make the ebook page up and down automatically by: a) tapping the **Menu** icon to display e-book settings; b) Tap "Auto Flip"; c) Selecting a flip interval time.

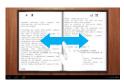

#### **Other Settings**

When you are reading, tap the **Menu** icon to display e-book settings.

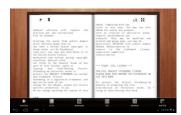

## **Playing Music**

Tap the Music icon in the Home/apps page to launch the music player.

### **Music Library**

You should enter the music library once you start the music player. The Music Library shows your music files sorted by categories (Artist, Album, etc.) if your music files contain these song information tags.

- You can drag your finger up and down on the file list to scroll through it.
- Tap a song to play.

| Artist      | List music files by artist.   |
|-------------|-------------------------------|
| Album       | List music files by album.    |
| Songs       | List all music files.         |
| Playlists   | List your favorite songs.     |
| Now Playing | Go to the Now Playing screen. |

### Playback Screen

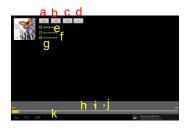

- a. Now Playing List
- b. Shuffle songs /Not shuffle
- c. Repeat /Not repeat
- d. Display lyric
- e. Artist Name
- f. Album Name
- g. Song Title
- h. Previous song/Rewind
- i. Play/Pause
- j. Next song/Fast Forward
- k. Progress bar

### Playback menu

During playback of a music file, tap on the **MENU** icon to bring up a context menu:

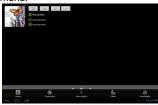

Library– return to music library menu.

Party Shuffle – select Party Shuffle mode

Add to playlist – add a song to the playlist.

Delete – delete a song.

Sound Effects – Set the sound effects for the music playback.

## Playing Video

Tap the Video icon in the Home/apps page to launch the video player.

### **Navigate through Video Files**

You should see the video list when you enter the video player.

- You can drag your finger up and down on the video list to scroll the video list up and down.
- Tap a video to start playing.

### Playback Screen

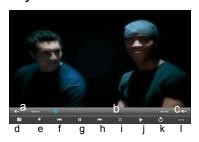

- a. VOL-
- b. Progress bar
- . VOL+
- d. Bookmark
- e. Brightness
- f. Previous Video/Fast Rewind
- g. Play/Pause
- n. Next video/Fast forward
- i. View Mode
- j. Floating window mode
- k. Exit
- I. Video settings

**Note:** Some video files may not be played correctly with the device. Refer to the Technical Specifications at the end of the manual, and make sure the video resolution, encoding format or file type is supported.

#### **Video Playback Settings**

Tap on the icon to display the video settings.

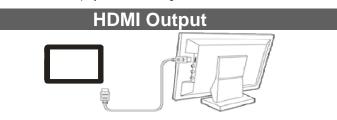

The device features a HDMI interface with which you can connect the device to digital televisions. HDMI connection can deliver high-definition audio and video quality.

- To use the HDMI function on digital televisions,
- (1) Open the Settings menu, then select HDMI setting to turn on HDMI output and choose an HDMI resolution option;
- (2) Turn on the digital television, and switch its Source mode to HDMI.
- (3) Connect the device to the digital television through HDMI cable.
- (4) Enjoy the sharpest image quality on the wide screen of television.

## **Viewing Photos**

Tap the Gallery icon in the application page to launch the Photo Gallery.

## **Viewing Photos**

(1) Photos should be listed in thumbnail. You can slide your finger on the screen left or right to browse photos.

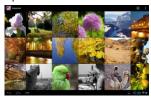

(2) Tap a photo thumbnail to view the photo in full screen.

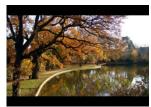

(3) To display the previous/next picture, slide your finger on the screen horizontally.

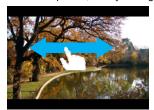

(4) To zoom in or out the picture, pinch your finger on the picture.

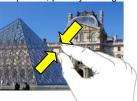

#### Display Menu

When you are viewing the picture, you can tap on the screen or the Menu icon show a menu.

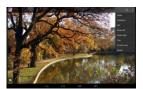

## **Using the Camcorder/Camera**

Tap the Camera icon in the apps page to launch the Camera.

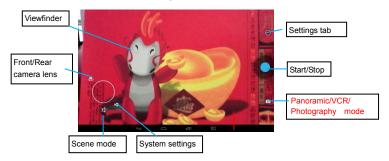

## **Exploring Files**

You can explore files and folders with either the Explorer (or ASTRO) application.

#### **Using the Explorer**

#### Navigate through Files and Folders

- Tap the Explorer icon in the application page to launch the File Explorer.
- You can drag your finger up and down to scroll the file list up and down.
- To open a file or folder, tap the file/folder.
- You can go back or forward one level in the interface by tapping on the Back icon
   or Next icon
- You can go back one level in the directory by tapping on the LevelUp button
- Wherever you are in the interface, you can go back directly to the Home screen by

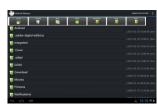

- tapping
- Tapping an hide/display the toolbar.
- Tap the Home icon to go to the root directory.

### Copy/Move Files and Folders

- (1) In the file list, scroll up and down by sliding your finger to select the file/folder that you want to copy or move.
- (2) Hold the selected file/folder until a pop-up menu appears.
- (3) Select "Copy" or "Move" from the pop-up menu.
- (4) Navigate to the location where you wish to copy or move the file/folder to.
- (5) Select the Editor icon from the toolbar and then choose "Paste."

#### Delete Files and Folders

- (1) In the file list, scroll up and down the list by sliding finger to select the file/folder that you want to delete.
- (2) Hold the selected file/folder until a pop-up menu appears.
- (3) Select "Delete" from the pop-up menu, then select "Delete" to confirm or "Cancel" to guit.

#### Rename Files and Folders

- (1) In the file list, scroll up and down the list by sliding finger to select the file/folder that you want to rename.
- (2) Hold the selected file/folder until a pop-up menu appears.
- (3) Select "Rename" from the pop-up menu.
- (4) Tap the input field to display the virtual keyboard, and then choose letters from the virtual keyboard to rename the file/folders.
- (5) Tap "OK" to confirm the new name.

#### Select Multiple Items

You can select more than one file or folder together.

- (1) In the top toolbar, tap the Multi icon "."
- (2) Tap the files/folders you want to choose. The file/folder name turns red when selected. (To deselect the file/folder, tap it again.)
- (3) Once you finished selection, you can delete, copy or move the selected files by tapping on the Editor icon.

### **Using the ASTRO**

#### Navigate through Files and Folders

- Tap the ASTRO icon in the apps page to launch the application.
- You can drag your finger up and down to scroll the file list up and down.
- To open a file or folder, tap the file/folder.

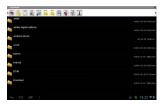

- Tap the menu icon , you can manage the applications.
- You can go back or forward one level in the interface by tapping on the Back icon or Next icon
- You can go back one level in the directory by tapping on the LevelUp button ...
- Wherever you are in the interface, you can go back directly to the Home screen by tapping on the Return icon or Home icon
- Tap the Home icon to go to the root directory.

#### Copy/Move Files and Folders

- (1) Navigate through the file/folder and locate the file/folder you want.
- Tap the Multi icon and then tap the file(s) /folder(s) that you want. You can select multiple items by tapping.
  - To deselect the item(s), tap the Cancel icon
- Select "Copy" or "Move" from the pop-up menu.
- Navigate to the location where you wish to copy or move the file/folder to.
- (5) Select the Edit icon M from the toolbar and then choose "Paste."

#### Delete Files and Folders

- (1) Navigate through the file/folder and locate the file/folder you want.
- (2) Tap the Multi icon and then tap the file(s) /folder(s) that you want. You can select multiple items by tapping. To deselect the item(s), tap the Cancel icon.
- Select "Delete" from the pop-up menu and then select "Delete" to confirm.

#### Compress Files/Folder with Zip

- (1) Navigate through the file/folder and locate the file/folder you want.
- Tap the Multi icon and then tap the file(s) /folder(s) that you want. You can select multiple items by tapping. To deselect the item(s), tap the Cancel icon.
- Select "Zip" from the pop-up menu.
- (4) Enter a name for the zip file and then tap "Create".

You can hold your finger on a file or folder to display the options (as shown on the right).

## Sending/Receiving E-mails

This device has an E-mail application pre-installed. You can send or receive e-mails from the Internet at any time with this device. Make sure you have an Internet connection before using the email service.

In the Home Screen, tap the Applications shortcut to display all applications and then tap the Email icon to launch the e-mail application.

#### Setup an Email Account

First you need to setup an E-mail account for receiving or sending emails.

- (1) Start up the email application by tapping the Email application icon and you are prompted to setup an account.
- (2) Input your email address and login password. You can set the account as default by selecting the option "Send email from this account by default".
- (3) Tap "Manual Setup" to set the email server information.
- (4) Choose the server type from POP3, IMAP or Exchange for incoming emails. To know what type of your email server is, you can consult the service provider, network administrator or search for information in the Internet.
- (5) Input required information (server, port etc.). You can obtain the information from the service provider, network administrator or the Internet.
- (6) Choose the server type for outgoing emails, and input required server information.
- (7) Click "Next" to continue. Your tablet will check the server settings. When it prompts you that "Your account is set up, and email is on its way", your account is set up successfully.
- (8) Input your name and then tap on "Done" to finish.

**Note:** If you have more than one account, every time when you start up the email application, you enter the default email account.

#### **Manage Accounts**

You can setup more than one account and manage these accounts by checking information about the account, adding another account or deleting an account.

#### Add another Account

Following these steps to add another account if you want.

- (1) Launch the email application and then tap on the Menu icon to display the menu item. Choose "Accounts" to display accounts.
- (2) Tap on the Menu icon 
  to display the menu item, and then choose "Add account".
- (3) Follow the steps of setting up a Email Account to add an account.

#### Delete an Email Account

- (1) When you are in the email box, tap on the Menu icon to display the menu items.
- (2) Tap on "Accounts" to display all email accounts.
- (3) Hold your tap on the account that you want to delete until a menu pop up.
- (4) Tap on "Remove Account", and then tap on "OK" to confirm.

#### Check the Account Setting

- (1) When you are in the email box, tap on the Menu icon **1** to display the menu items.
- (2) Tap on "Accounts" to display all email accounts.
- (3) Hold your tap on the account that you want to check until a menu pop up.
- (4) Tap "Account settings", and then you should see all setting information about the account. You can edit these settings as you want.

#### **View Emails**

You should enter your mailbox when you start up the email application.

- In the mailbox, you can slide your finger up and down to scroll through the email list.
- Tap on an email to open it.
- Holding your tap on the email can display a menu. With the menu, you can open, reply, forward or delete the email.

## Managing Apps

You can manage your applications of the device easily.

There are number of useful apps pre-installed in the device as it is produced at the factory, and you can also copy some from other resources, download or purchase them from the Internet.

#### **Install Applications**

You can install applications following these steps:

- (1) Open the Explorer application, then find the app you want to install.
- (2) Tap the app to start installation. However, for the sake of security, the device may prompt you that there is possibility of attack risk if you install and run some apps whose sources are not guaranteed. In this case, you shall turn to the Settings menu and select Security to check the "Unknown sources" before you go on with the installation.
- (3) Once the installation is completed, you can find the icon of the app in the apps screen. It is ready for running.

#### **Uninstall Applications**

- (1) Tap the Settings shortcut in the Home Screen to display setting menus.
- (2) Select "Apps".
- (3) Tab on the application that you want to uninstall.
- (4) Tab on "Uninstall" to uninstall the application.
- (5) You can simply tap and hold on an app icon to jump to the Home Screen, then drag it to the dustbin icon to uninstall it.

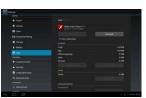

#### Note:

- You cannot uninstall the pre-installed applications, but you can deactivate or stop them.
- Make sure all apps you have copied or downloaded to your device are in the .apk format.
- Some applications developed for Android mobile might not run properly in the device. Please consult the
  respective software developer for further information.

## **Managing Tasks**

Your device can handle multiple tasks at the same time. For example, you can view photos while listening to music. Multitasking is helpful but inefficient if too many tasks are running. In order to save system memory and enhance system performance, you can end some tasks that you don't use at the moment.

- (1) Tap to display applications that you used recently.
- (2) Hold your tap on the application that you want to stop, and then select "Remove from list".
- (3) You can also run the application Advanced Task Killer (if avaiable) to manage your tasks(running apps).

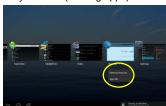

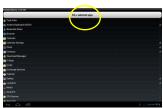

## **Troubleshooting**

#### Reset this device

 In the event that the device freezes, you can press and hold down the Power button for about 8 seconds to reset it.

| Specifications            |                                                                    |  |
|---------------------------|--------------------------------------------------------------------|--|
| Item                      | Description                                                        |  |
| CPU                       | Based on Cortex-A9 (quad-core); Main CPU frequency: 1.6 GHz        |  |
| DDR3                      | 1GB                                                                |  |
| Built-in operating system | Android OS 4.2                                                     |  |
| Hardware                  | IBM PC or compatible PC, Note-book or Macintosh with USB port      |  |
| Internal Memory           | 8GB, 16GB (optional)                                               |  |
| Memory Card type          | SD card: 2GB, 4GB (SDHC), 8GB, 16GB, 32GB(SDHC)                    |  |
| Operation System          | Windows2000/XP/Vista/windows 7/Linux2.4/ MAC OS 10.6.7 above       |  |
| Interface                 | USB2.0 High speed                                                  |  |
|                           | SD (compatible SDHC)                                               |  |
|                           | 3.5mm Earphone                                                     |  |
| Connection Agreement      | WiFi (802.11 b/g/n)                                                |  |
| Webcam                    | Front camera: 0.3 Mega Pixels; Rear facing camera: 2.0 Mega Pixels |  |
| G-sensor                  | Support 360 degrees rotation                                       |  |
| E-Book File Format        | PDF/EPUB/TXT/FB2/ RTF                                              |  |

| Photo File Format              | JPEG(Baseline) / BMP/ GIF /PNG                                                                         |
|--------------------------------|----------------------------------------------------------------------------------------------------|
| Audio File Format              | MP3/WAV/OGG/FLAC/ AAC/WMA(license required)                                                            |
| Video File Format              | AVI/ 3GP/ MP4/ FLV/ MKV/ MOV/ VOB/ DAT                                                                 |
| Battery Charge Time            | About 5 Hours                                                                                          |
|                                | About 6 hours of music playback;                                                                       |
| Battery Life                   | About 5 hours of video playback;                                                                       |
|                                | About 5 hours of web browsing.                                                                         |
| Display                        | 10.1-inch LCD, Touchpad (capacitive touch pad), 1280x800 pixels.                                       |
| SNR                            | >=80dB                                                                                                 |
| Frequency Response<br>Range    | 20Hz—20KHz                                                                                             |
| Power Supply                   | Rechargeable lithium-ion polymer battery;<br>AC Adapter: AC Input 100-240V~50/60Hz, DC Output 12V/1.5A |
| Storage Temp.                  | -20℃~ +65℃                                                                                             |
| Ambient Temp.                  | 0°C ~+40°C                                                                                             |
| Operation Relative<br>Humidity | 20% ~ 90% (40°C)                                                                                       |
| Storage Relative Humidity      | 20% ~ 93% (40℃)                                                                                        |

#### FCC Warning:

This device complies with part 15 of the FCC Rules. Operation is subject to the following two conditions: (1) This device may not cause harmful interference, and (2) this device must accept any interference received, including interference that may cause undesired operation.

Any Changes or modifications not expressly approved by the party responsible for compliance could void the user's authority to operate the equipment.

Note: This equipment has been tested and found to comply with the limits for a Class B digital device, pursuant to part 15 of the FCC Rules. These limits are designed to provide reasonable protection against harmful interference in a residential installation. This equipment generates uses and can radiate radio frequency energy and, if not installed and used in accordance with the instructions, may cause harmful interference to radio communications. However, there is no guarantee that interference will not occur in a particular installation. If this equipment does cause harmful interference to radio or television reception, which can be determined by turning the equipment off and on, the user is encouraged to try to correct the interference by one or more of the following measures:

- -Reorient or relocate the receiving antenna.
- -Increase the separation between the equipment and receiver.
- -Connect the equipment into an outlet on a circuit different from that to which the receiver is connected.
- -Consult the dealer or an experienced radio/TV technician for help.

The device has been evaluated to meet general RF exposure requirement. The device can be used in port able exposure condition without restriction.